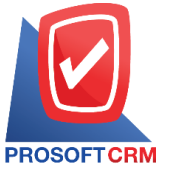

1

## **Bounced Cheque Payment**

Means recording bounced cheque payment if the company cannot pay by check payable.

## Save the document window, bounced cheque payment

Window for recording data is divided into  $3$  parts :

- $\blacksquare$  Tab Basic Data is recorded details of the document bounced cheque payment.
- $\blacksquare$  Tab Note & Attachment is added to the profile. Description of Notes and conditions.
- Tab Define Field is the data that users create a form to fill out more information on manually (Tab Define Field will only appear if it is set Define Field only).

## The document bounced cheque. payment

Records bounced cheque payment can record two formats :

- Record majors can check bounced cheque payment system directly.
- $\blacksquare$  Document bounced cheque payment with a reference from the pay check. The program retrieves information such as document number, date, document number, bank branch cheque date on cheque. And amounts shown in the document bounced cheque payment automation users to improve data integrity.

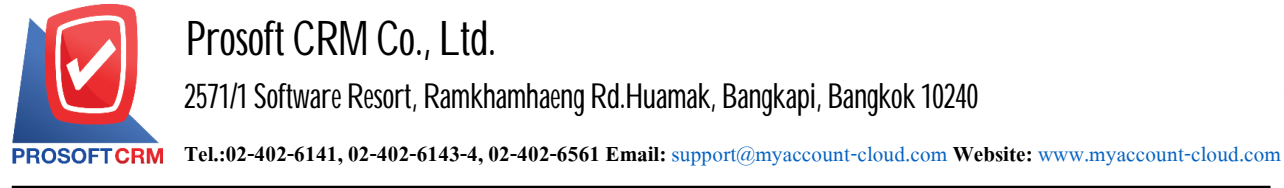

## **The document bounced cheque payment**

1. Users can save documents bounced cheque payment by pressing the "Cheque & Bank"> "Cheque Payment"> "Bounced Cheque Payment" on Figure.

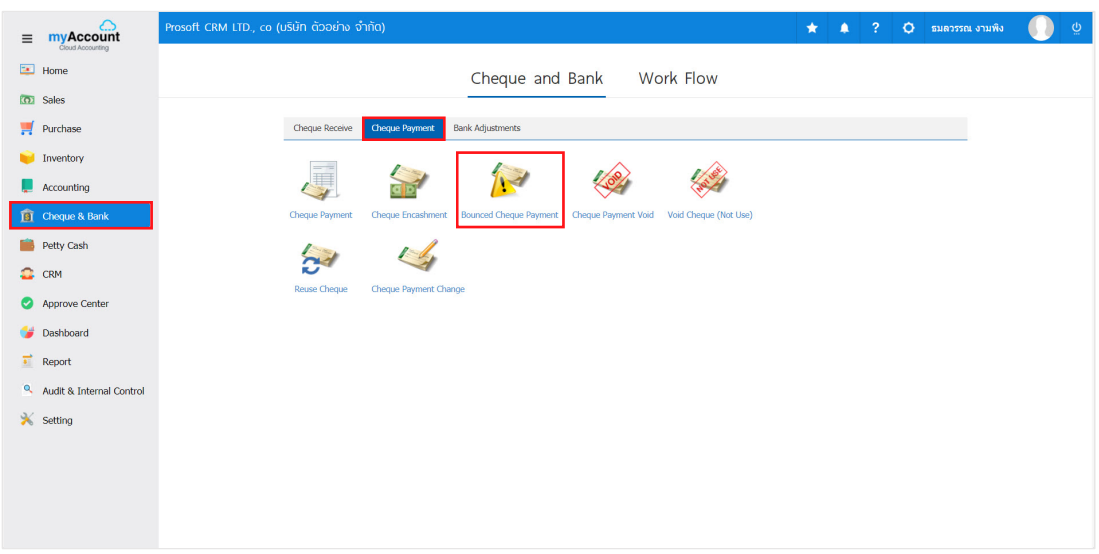

2. The system will then display a list of bounced. cheque payment users to create documents bounced cheque payment by pressing "New" button at the top right of the screen shown in Figure.

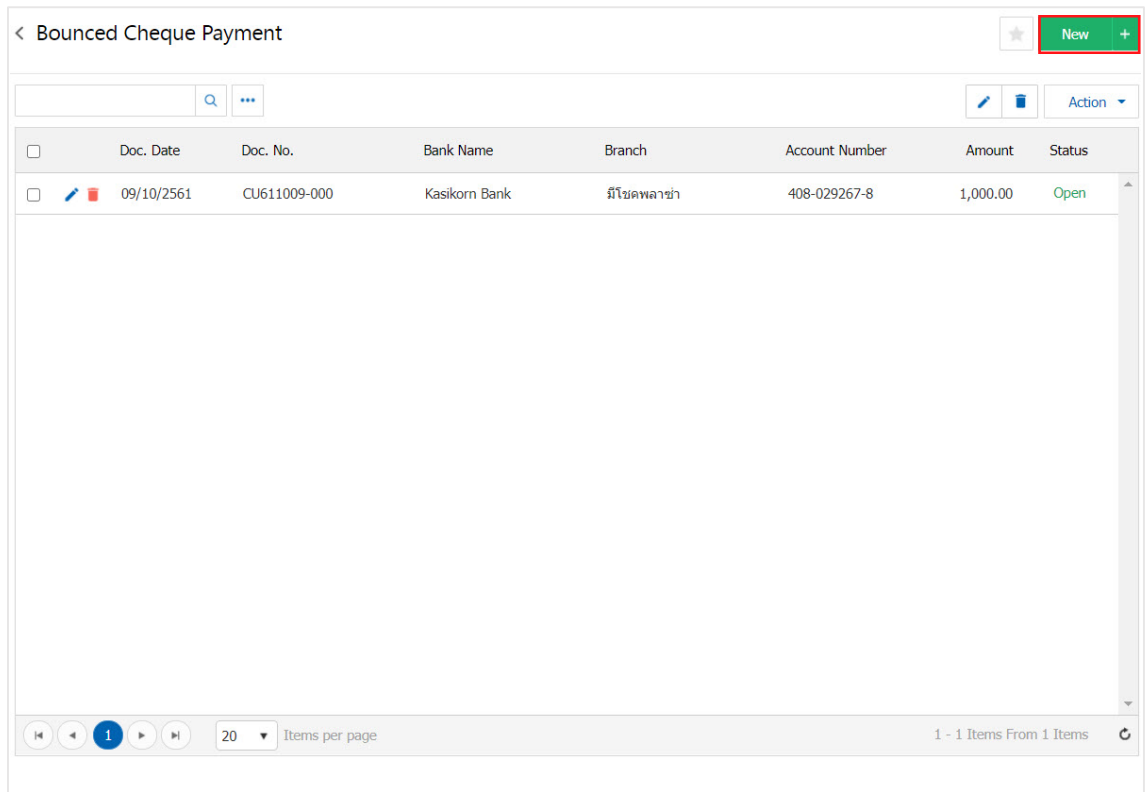

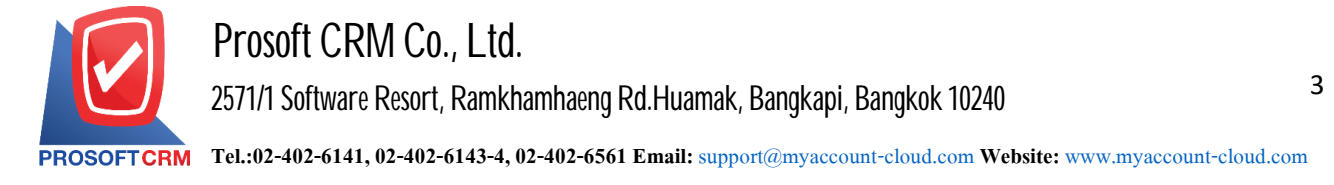

3. In the Tab "Basic Data" is to save the details of the document bounced cheque payment, such as the code book. Document No., Document Date, Bank Name., Branch, Account Number, Cheque / Credit Card, Cheque No., Cheque Date, Amount Deail. The date on the amount cheque users should fill in. The form marked "\*" are required Figure.

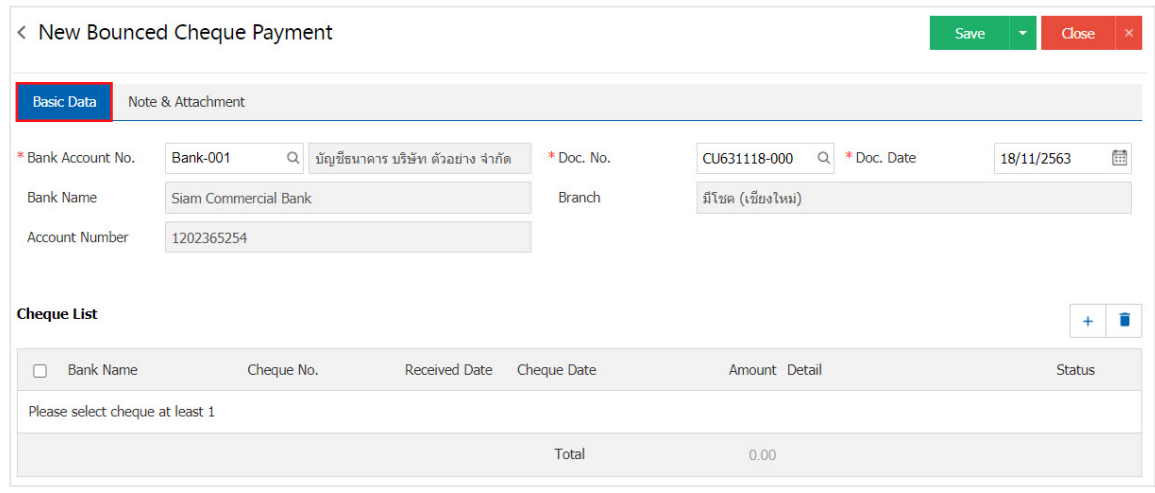

4. Users can select cheque. payment by cheque User accounts issued by the "+" button below.

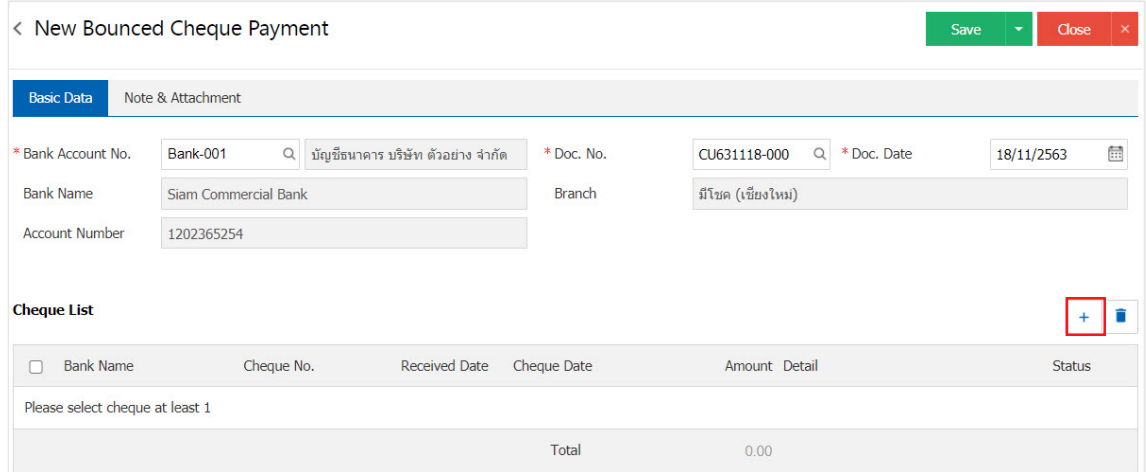

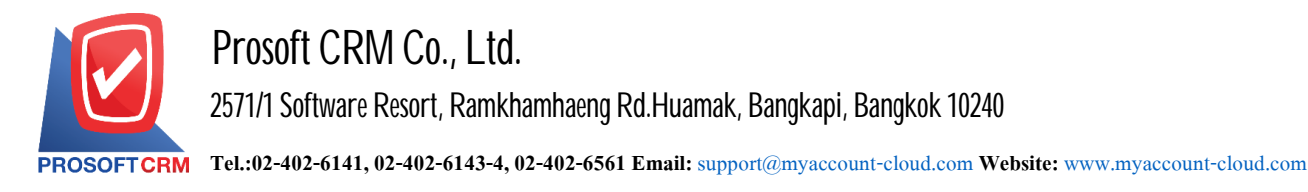

4

5. The system lists the documents cheque. Total payment Users select the document cheque. payment required Figure.

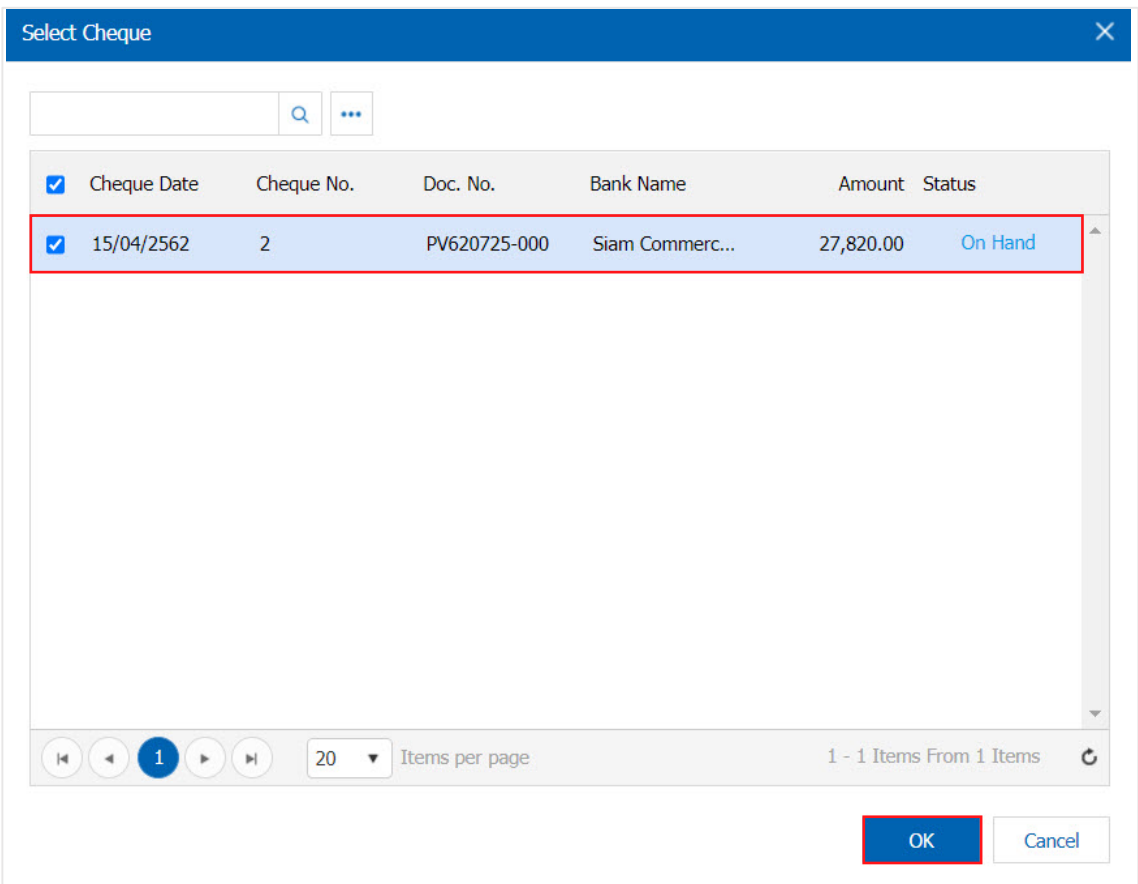

6. Tab "Note & Attachment" is to note the bill. Users can specify the notes you want by pressing the "+" $>$ "Specify the desired">"  $\checkmark$  Set to form remark." used in the definition. Because the bill of over 1 and up to the present in the form>"  $\checkmark$ " to save the image.

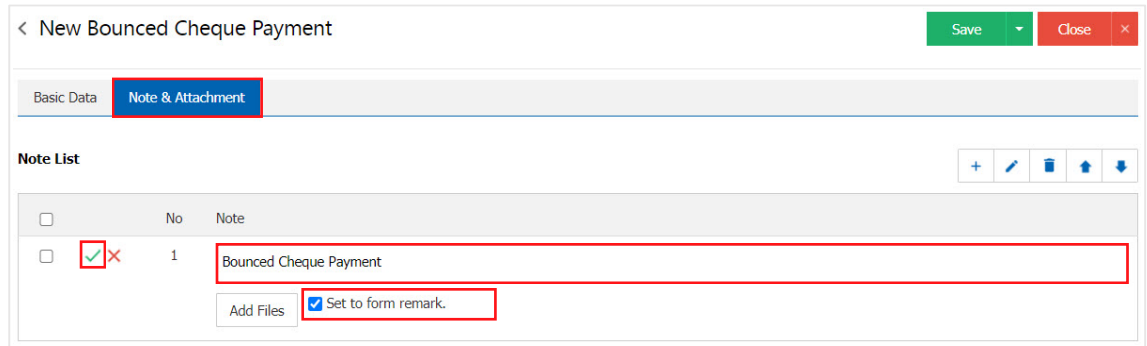

- \* Note: The "  $\bullet$  " and "  $\bullet$  " to scroll the text up. Or according to user requirements.
- \* Note: If the user has other documents to bring to the reference document bounced cheque payment users to "Add Files" other documents.

Contact Tel : 02-402-6141, 02-402-6143-4 Email : support@myaccount-cloud.com Website : ww[w.myaccount-cloud.com](http://www.myaccount-cloud.com/)

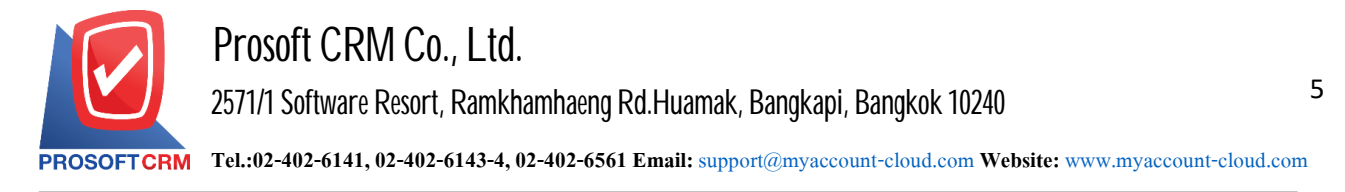

7. After the check is complete, press the "Save" button at the top right of the screen to save the document checks payable. The recorded data can be saved into 3 types.

- $\blacksquare$  Save the document with normal bounced cheque payment information is successfully saved.
- Save  $\&$  New to save and open documents log bounced cheque payment on the new record. Information document bounced cheque payment is complete. The system will display the recorded document bounced cheque payment immediately.
- Save  $\&$  Close to save and return to the list bounced cheque payment on the record. Documents already bounced cheque payment Will be added to the list bounced cheque payment immediately.

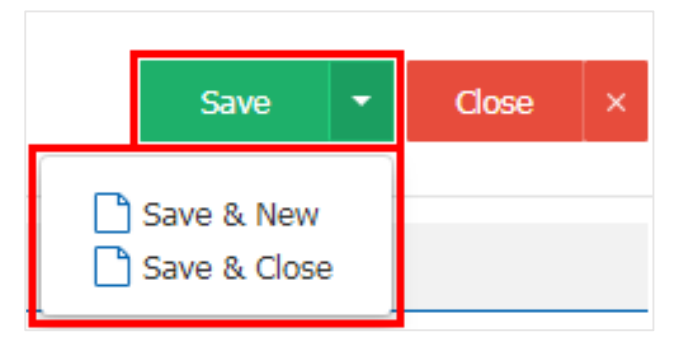

8. The document creation bounced cheque payment and edit bounced cheque payment user can press the "Info" after he finished at the top left of the screen as shown below.

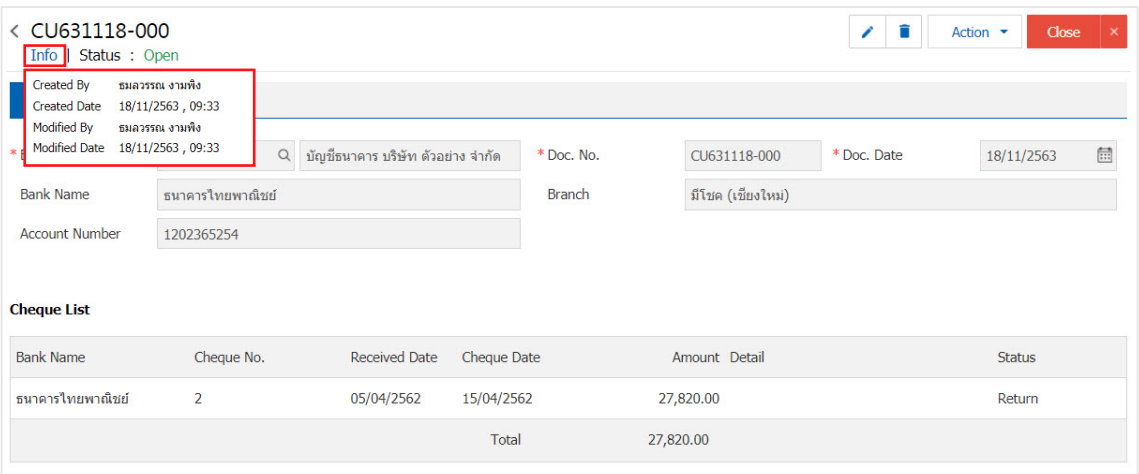

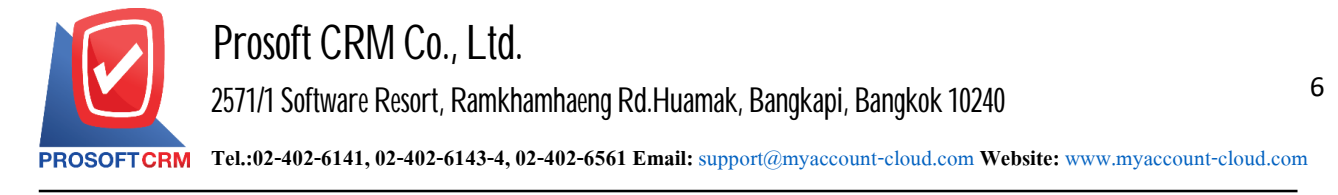

To open a document by document bounced cheque payment Payment Cheque

1. Users can open documents bounced cheque payment by reference cheque. payment by pressing the "Cheque & Bank"> "Cheque Payment"> "Cheque Payment" on Figure.

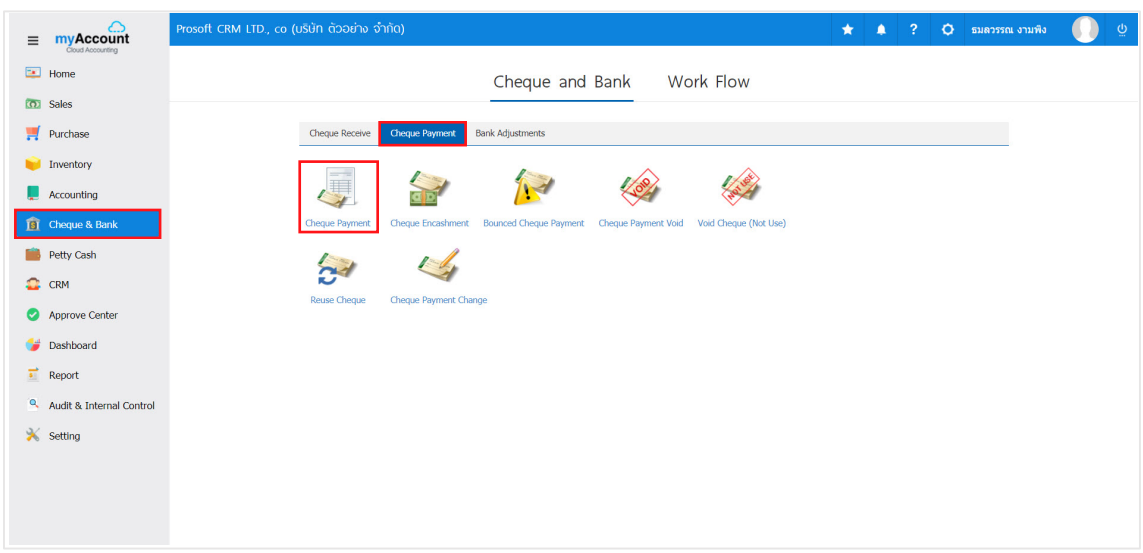

2. The system will then display a list of documents cheque payment, users must select the document cheque. payment with the status "On Hand, Send, Print" only Figure.

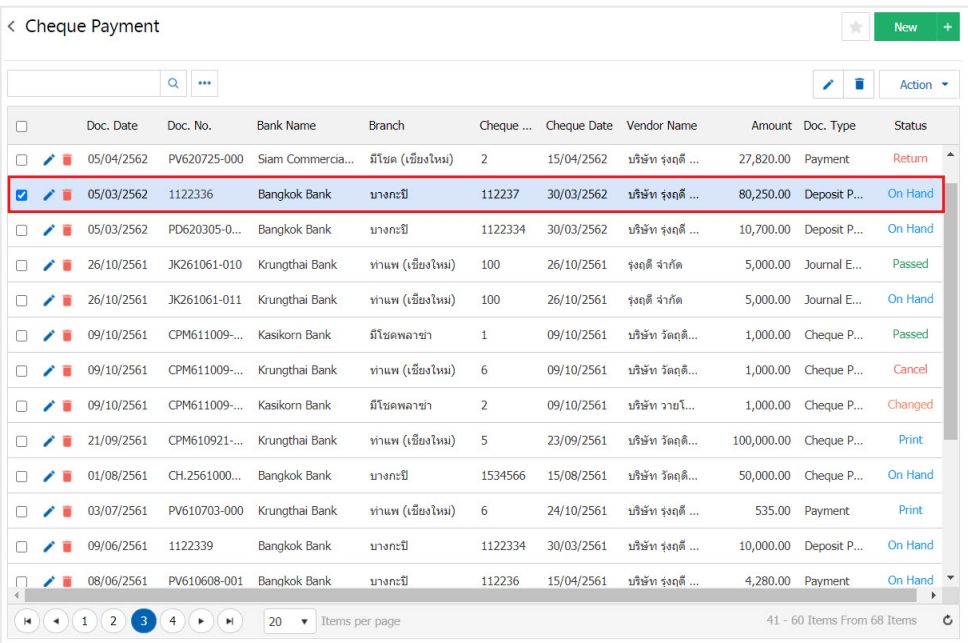

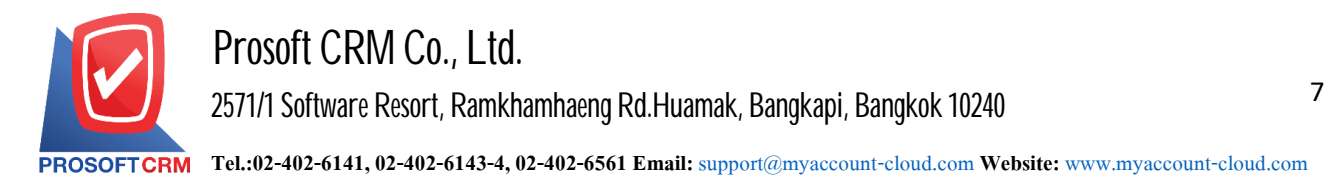

3. Then the user presses the "Action" on the top right of the screen. And choose the command "Cheque Encashment" will show Pop - up to the user to verify the document cheque encashment shown.

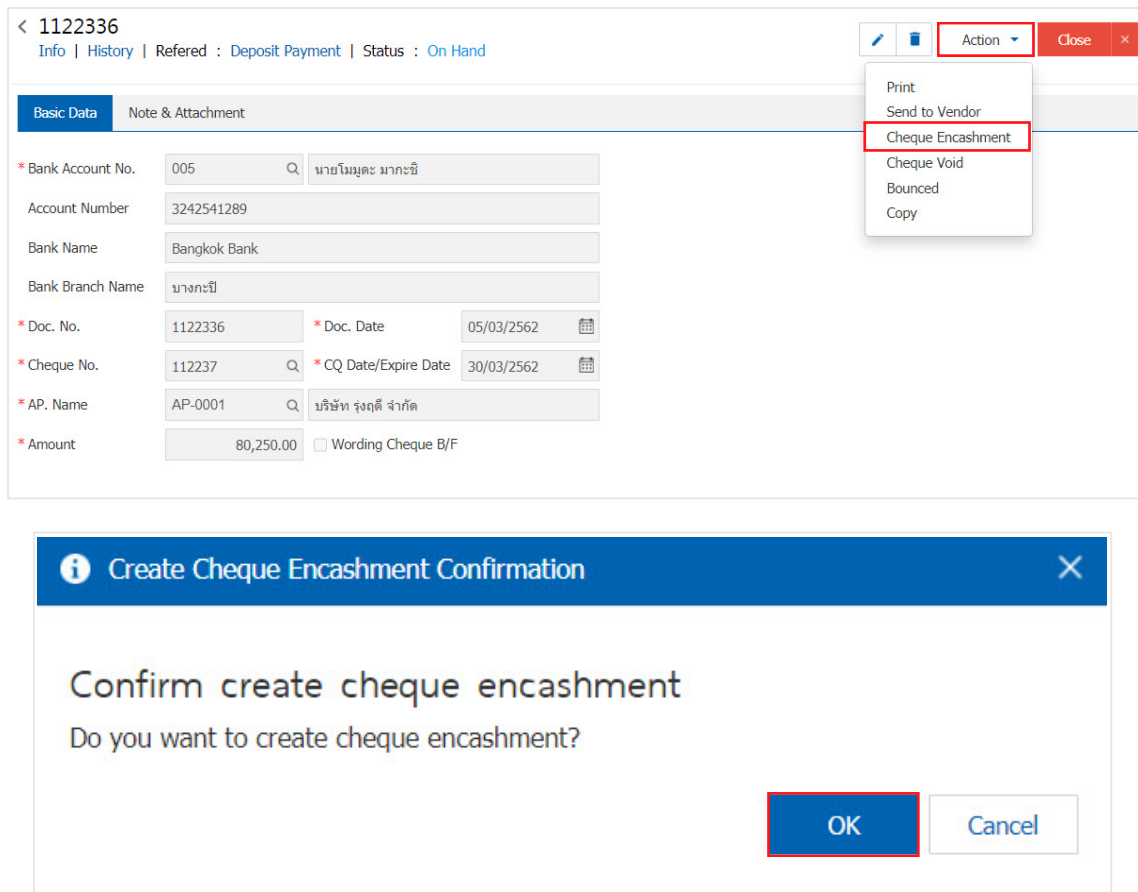

4. When a user opens a document confirming cheque. encashment already The system will display a form to create documents and information cheque encashment cheque. According to documents from the bank and was cheque payment automatically, users should fill. In form marked "\*" to complete the picture.

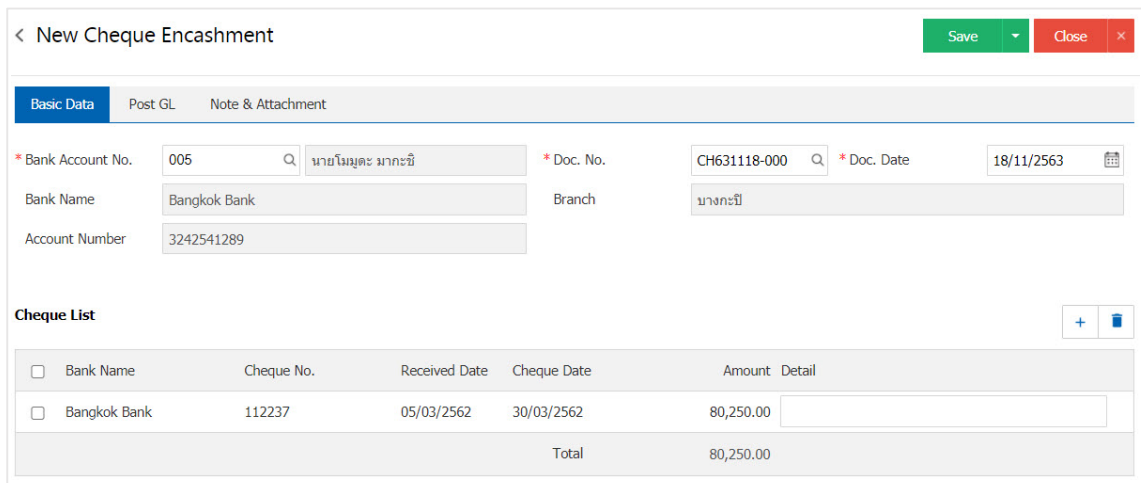